## **Практическое занятие №5 для студентов 2-го курса педиатрического факультета**

## **тема: Табличный процессор Microsoft Excel. Адресация. Вычисления в таблицах. Построение диаграмм. (3 часа).**

**Цель работы:** приобрести навыки работы с формулами и создания диаграмм в Microsoft Excel.

На рабочем листе книги находятся основные структурные элементы таблицы:

Столбцы – вертикальные составляющие экранной сетки Excel. Они обозначены буквами латинского алфавита (A, B, C, AA, AB и т.д.). Их максимальное число составляет 256.

Строки – горизонтальные составляющие экранной сетки Excel. Каждая строка обозначена цифрой (1, 2, 3 и т.д.). Всего может быть 65 536 строк.

Ячейки – места пересечения столбцов и строк в таблице. Каждая ячейка имеет свой адрес, состоящий из буквы, обозначающей столбец, и цифры, обозначающей строку. Ячейка является основной рабочей единицей таблицы Excel.

Ввод данных осуществляется только в активную ячейку. Для завершения ввода требуется нажать клавишу Enter. Активной называют ячейку, выделенную указателем (табличным курсором – «жирным» прямоугольником). Смена активной ячейки производится с помощью клавиш управления курсором (стрелок) или щелчком левой клавиши мыши.

Строка формул – расположена в верхней части окна ниже панели инструментов. Она предназначенная для ввода и редактирования в ячейках таблицы текстовых данных, чисел и формул. Данные, внесенные в активную ячейку, дополнительно отображаются в этой строке.

#### **Формулы**

Одной из важнейших функций электронных таблиц является создание формул, позволяющих выполнять вычисления в таблице. Формула всегда должна начинаться со знака «=» (равно). Все элементы в формулах обозначаются латинскими буквами, без пробелов.

Формула может содержать числовые константы, ссылки на ячейки и функции Excel, соединённые знаками математических операций, операций сравнения и т.д. Допустимо использование следующих операторов: вычитание (-), деление(/), умножение  $(*)$ , возведение в степень  $(*)$ , <, >, <> (не равно), => (больше или равно), <= (меньше или равно) и, так называемых операторов связи - диапазон (:), объединение (;) и объединение текстов (& ). Порядок вычислений определяется обычными математическими законами.

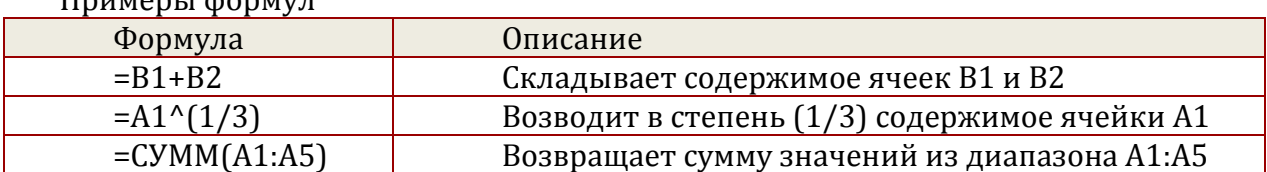

 $\prod_{v} \prod_{v} \prod_{v} \prod_{v} \prod_{v}$ 

Для ввода формулы необходимо: выделить ячейку и нажать клавишу = (равно); набрать формулу и нажать Enter. Например:  $=$ 234\*68-99/6+18^5  $= A1*5-B3/2+C4^2.$ 

Первая формула содержит только константы и знаки арифметических операций. Вторая формула использует ссылки на ячейки А1, ВЗ и С4 . Вместо чисел в формуле могут использоваться имена ячеек или, как говорят, ссылки на ячейки.

Также можно использовать готовые формулы из списка, щелкнув по значку

# **<u>***<u>fx</u>***</u>** в строке формул.

Ссылку на ячейку можно задать несколькими способами:

ввести адрес ячейки с клавиатуры

выполнить щелчок на нужной ячейке или выделить мышью нужный диапазон ячеек.

Содержимое этих ячеек подставляется в формулу и после нажатия клавиши Enter вычисляется результат. Таким образом, в ячейке показывается результат вычисления формулы, а саму формулу можно увидеть или отредактировать только в строке формул, предварительно выделив нужную ячейку.

Например, в ячейки А1 и В1 можно внести числа, а в ячейку С1 записать формулу =А1\*В1. Это означает, что ячейка С1 является вычисляемой и ее значение равно произведению чисел, записанных в ячейки А1 и В1. Теперь в этих ячейках числа можно менять. При этом содержимое ячейки С1 будет автоматически пересчитываться.

Ссылки на ячейки можно набрать не только с клавиатуры, а также с помощью мыши. Для этого после нажатия клавиши «= » щелкнуть мышью в ячейке А1 (в строке формул автоматически появится А1), затем набрать \*, щелкнуть мышью в ячейке В1.

Формулы могут содержать ссылки не только на ячейки, но и диапазоны ячеек, например =А1:А4+С1:С4, что равносильно формуле =А1+А2+АЗ+А4+С1+С2+СЗ+С4.

Копирование формул

Excel позволяет скопировать готовую формулу в смежные ячейки, при этом адреса ячеек будут изменены автоматически. Копирование производится тем же способом, что и при автозаполнении - курсор мыши нужно поместить на маленький черный квадрат в нижнем правом углу выделенной ячейки (при этом указатель мыши принимает вид черного крестика- маркера автозаполнения). Затем нажать левую кнопку мыши и, не отпуская, распространить формулу вниз или вправо. Копировать формулу из выделенной ячейки можно только по горизонтали или по вертикали.

#### **Использование функций**

В MS Excel встроен большой набор функций, который позволяет значительной мере упростить расчеты в электронной таблице. Для вызова Мастера функций выделите ячейку, в которой планируется получить значение функции и щелкните по кнопке  $\mathbf{f}$  вставки функции, расположенной рядом со строкой формул или командой Формулы – Вставить функцию. Затем в поле Категория открывшегося окна нужно выбрать необходимую категорию функции (математическая, статистическая, дата и время, логическая и т.д.). В открывшемся списке функций выбрать нужную и щелкнуть

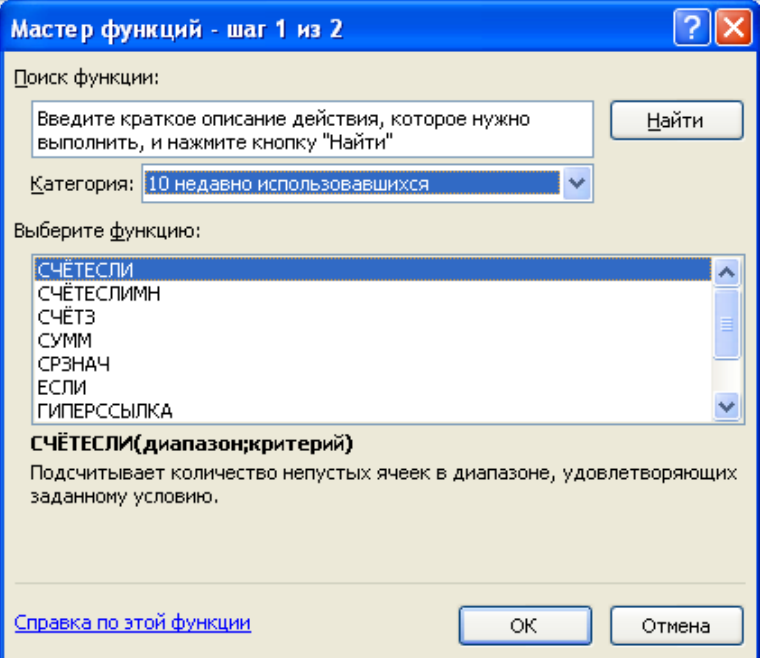

по кнопке Ok.

В следующем диалоговом окне следует указать аргументы функции. Нажать кнопку Ok.

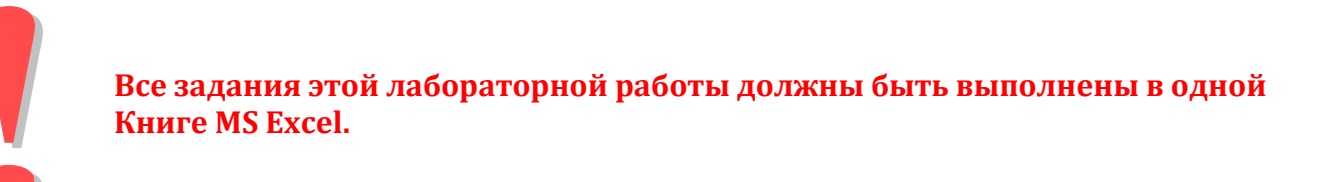

#### **Задание 1.** Простые вычисления

На листе 1 создадим таблицу:

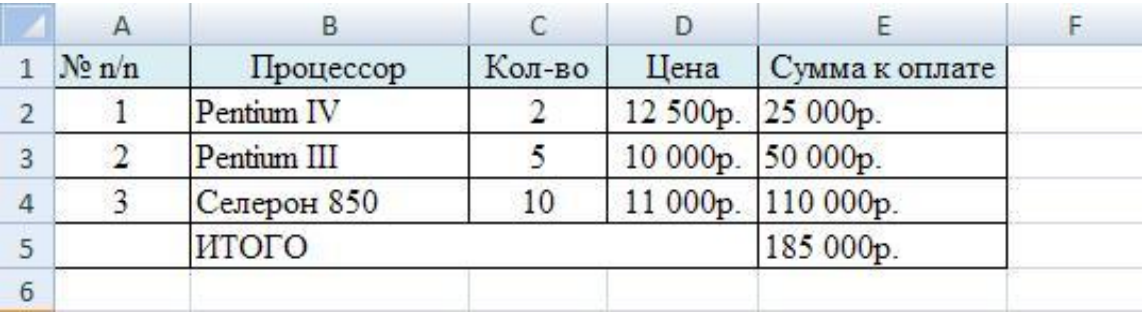

Ввести формулы для вычисления: суммы к оплате: установить курсор в ячейку E2; ввести формулу =C2\*D2 скопировать формулу вниз в остальные ячейки столбца E; Итого найти, установив курсор в ячейки результата E5 и нажав знак автосуммы

 $\Sigma$  на вкладке Главная в Группе Редактирование выберите функцию СУММА и ENTER.

#### **Задание 2**. Выборочная сумма.

Если необходимо суммировать не весь диапазон, а только ячейки, отвечающие некоторым условиям (критериям) используют функцию СУММЕСЛИ.

#### **Синтаксис:**

Создайте таблицу:

СУММЕСЛИ (диапазон; критерий; диапазон\_суммирования)

Диапазон — диапазон вычисляемых ячеек. Критерий — критерий в форме числа, выражения или текста, определяющего суммируемые ячейки. Например, критерий может быть выражен как 32, "32", ">32", "яблоки". Диапазон\_суммирования — фактические ячейки для суммирования.

Ячейки в «диапазон-суммирования» суммируются, только если соответствующие им ячейки в аргументе «диапазон» удовлетворяют критерию.

Если «диапазон\_суммирования» опущен, то суммируются ячейки в аргументе «диапазон».

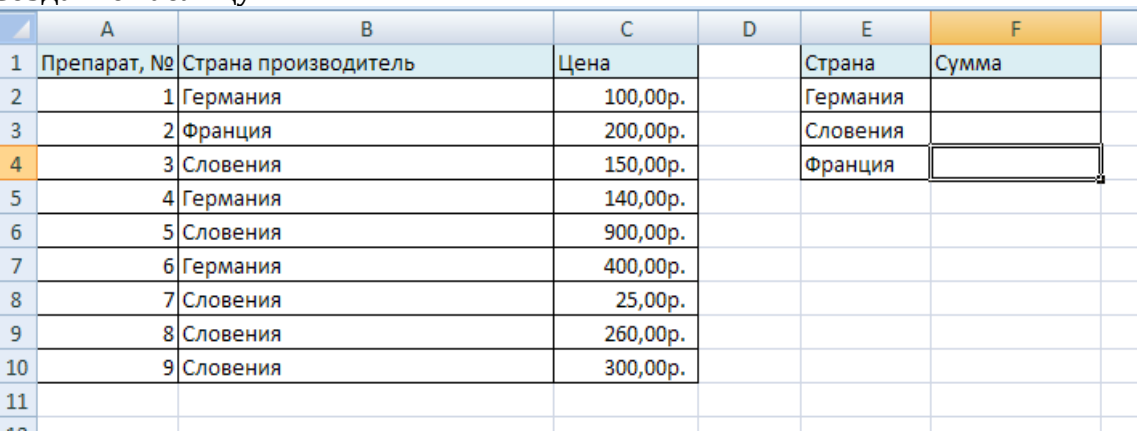

В столбце F **с помощью функции СУММЕСЛИ** вычислите стоимость препаратов произведённых в Германии, Словении, Франции.

#### **Задание 3.** Функции.

Создайте таблицу на новом листе .

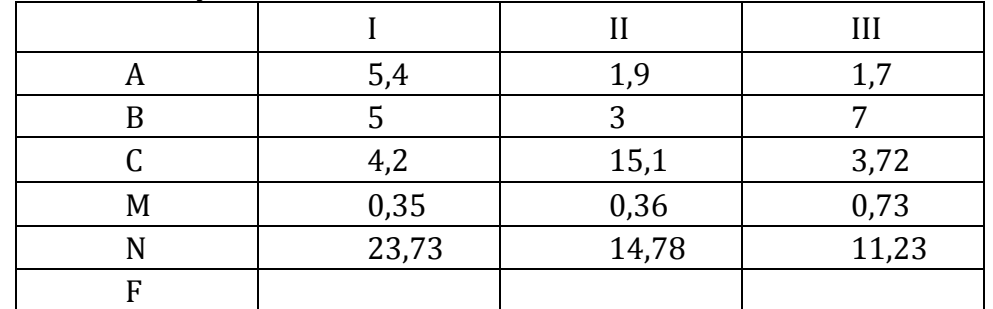

Выполнить вычисления по формуле для трех наборов данных:

$$
F = \frac{\cos\left(\frac{\pi}{3}\right) \cdot (a - b) \cdot m^2}{c - \sqrt{n}}
$$

Данные для a, b, c, m и n возьмите из таблицы соответственно. Значения F вычислите в соответствующих ячейках.

 $\sim 4 \sim$ 

Используйте следующие обозначения при написании формул:

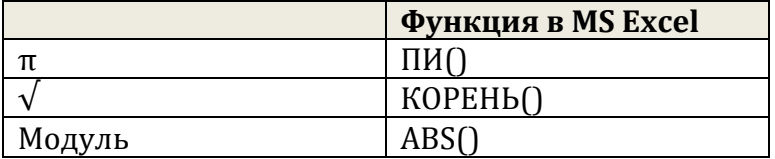

#### **Задание 4.** Функции.

В настоящее время при прогнозировании окончательного роста ребенка учитываются семейно-наследственные факторы. Рассчитать окончательный рост ребенка при этом можно следующими способами:

- 1) *Исходя из роста родителей* рост ребенка к периоду его завершения будет составлять:
	- a) для мальчиков = (сумма роста матери и отца) : 2 +5 см.
	- b) для девочек = (сумма роста матери и отца): 2-5 см.
- 2) *Формула Таннера:* За исходное значение принимается рост ребенка в 3 года.
	- a) для мальчиков = 1,27 х рост в 3 года + 54.9
	- b) для девочек s 1,29 х рост в 3 года + 42,3

.

Рассчитайте окончательный рост учеников 1 класса школы № 1 города N исходя из роста родителей и по формуле Таннера c помощью формул в MS Excel. Эти формулы создайте самостоятельно! Результаты необходимо внести в таблицу, оформленную следующим образом

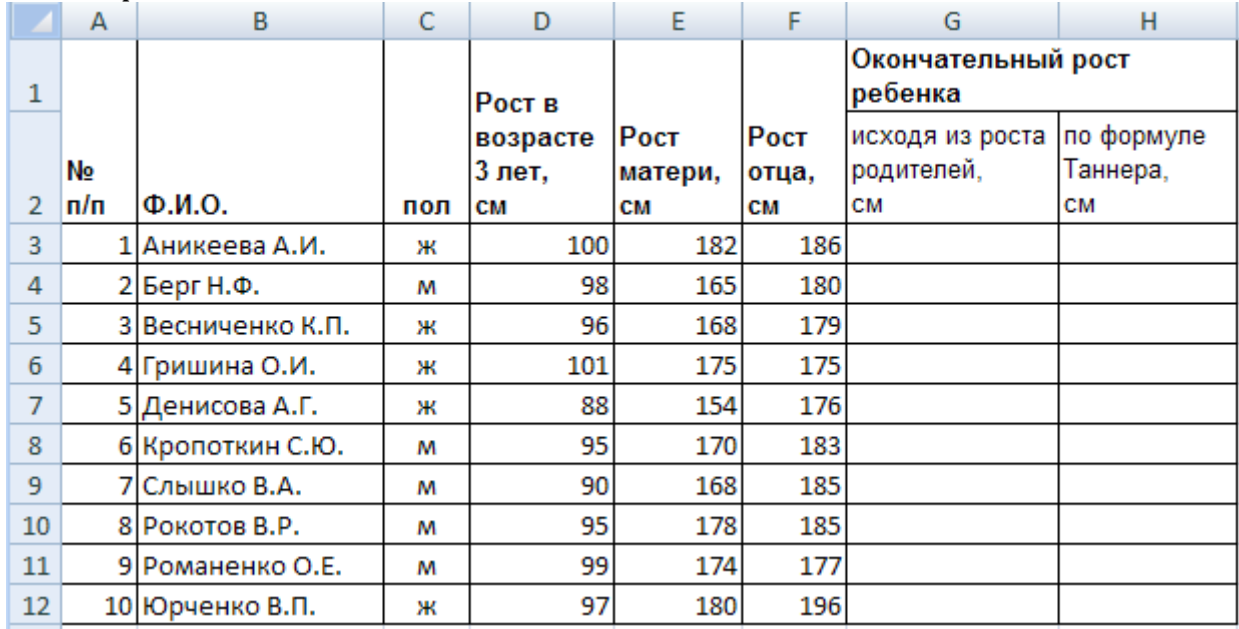

## **Задание 5.**

Рассчитайте величину начисленных денег и величину выдаваемой премии для каждого сотрудника по формулам:

## *Начислено = Отработано часов\*Тарифная ставка Премия = Начислено\*Процент премии*

Величина *Процент премии* - 10% - хранится в отдельной ячейке E1.

Для заполнения столбцов *Начислено* и *Премия* достаточно рассчитать значения только для сотрудника по фамилии Сидоров В.И. Для остальных сотрудников формулы можно скопировать.

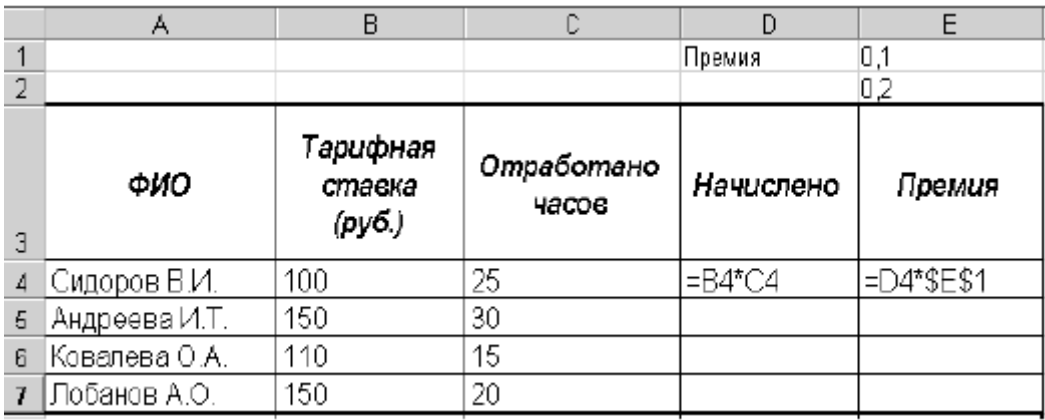

#### **Задание 6.**

Рассчитать процент успеваемости и процент качества знаний учеников 5,6,7 классов.

*Процент успеваемости = («отличники»+«на 4 и 5»+«троечники»)/кол-во учеников\*100%*

*Качество знаний = («отличники»+«на 4 и 5» »)/кол-во учеников\*100%*

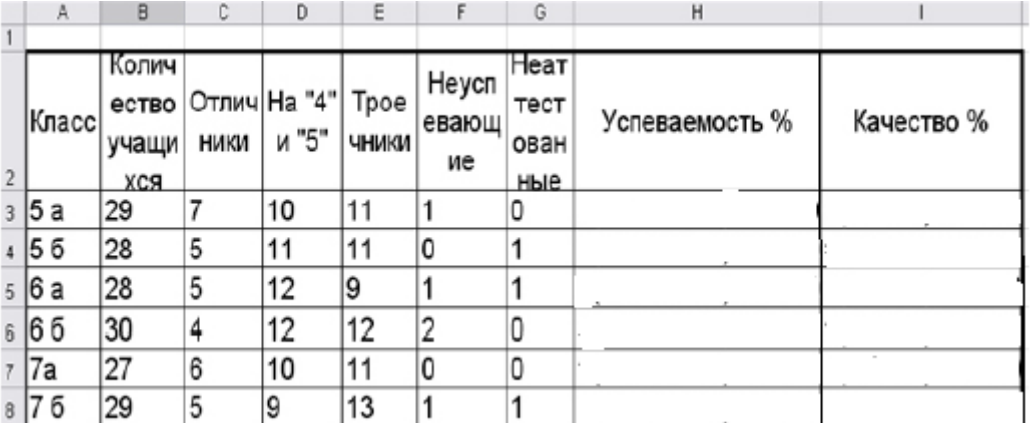

#### **Задание 7.**

Используя таблицу из предыдущей лабораторной работы, произведите расчет суточного максимального количества витамина D для взрослых при тяжелом труде.

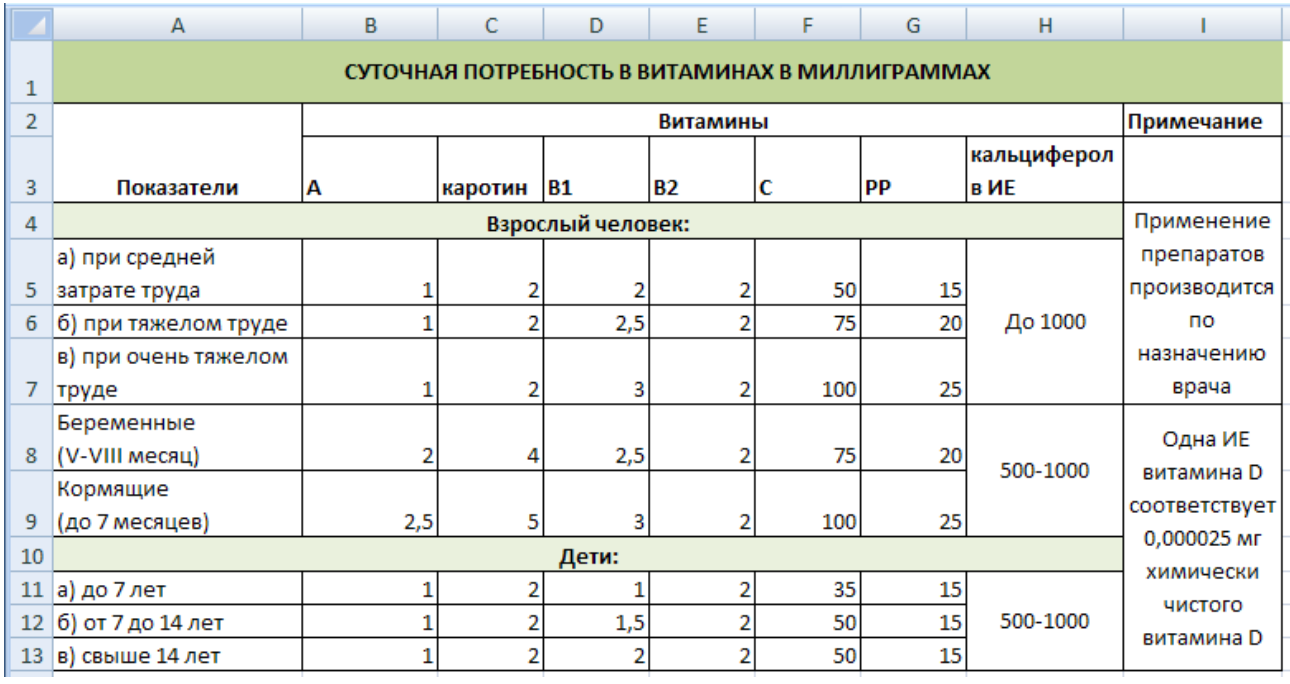

#### **Диаграммы**

Диаграмма - графическое представление числовых данных.

#### **Построение диаграмм**

- 1. Диаграммы создаются на основе данных из существующих листов. Сначала необходимо в таблице выделить область (блок ячеек или области, можно несмежные) данных, по которым будет строиться диаграмма. Выделяется все, что должно быть отражено в диаграмме. Если выделяется несколько диапазонов, то необходимо проследить за симметричностью выделенных областей. В случае использования нескольких диапазонов можно упростить процесс путем сбора требуемых данных (цифр и фактов) на отдельном листе, используя операции выделения, копирования и вставки.
- 2. Выполнить команду: Вставка⇒Диаграммы. На панели На панели диаграммы выберите необходимый вид диаграммы, щелкнув по его названию **Если Вам нужно построить график функции, то необходимо выбрать вид диаграммы – Точечная.**

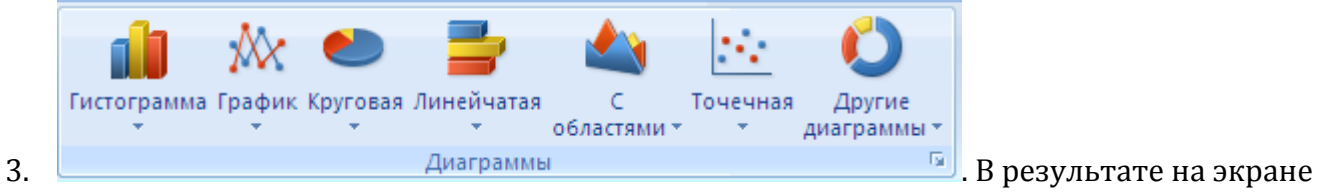

появится диаграмма и **Ленте** откроется новая вкладка **Конструктор**, предназначенная для работы с диаграммами. На этой вкладке расположены следующие панели: **Тип, Данные, Макеты диаграмм, Стили диаграмм и Расположение**. Используя возможности, предоставляемые ими или контекстным меню можно получить желаемый вид диаграммы.

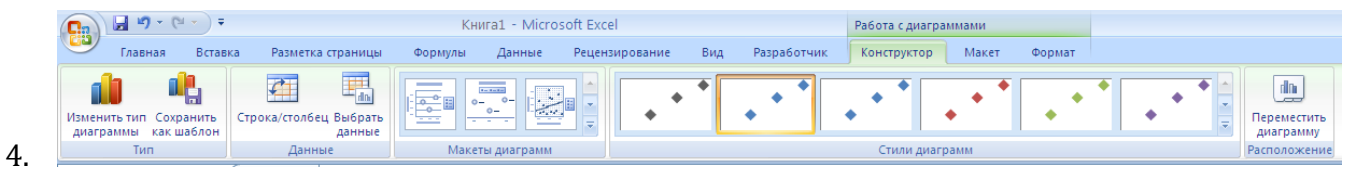

#### **Задание 8** Диаграмма

На новом листе создайте таблицу

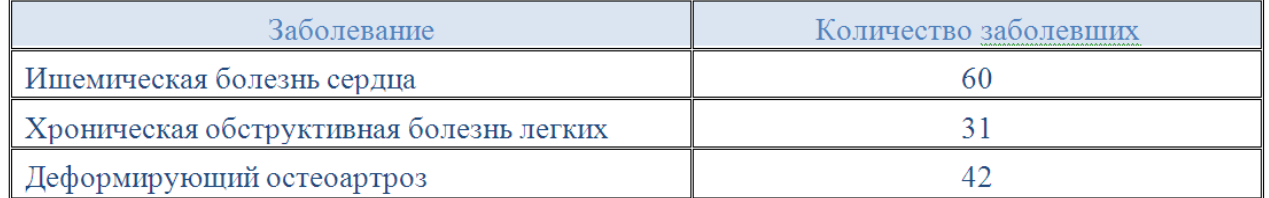

Выделите таблицу (диапазон ячеек «А1:B4», включающий 3 строки значений функций, которые будут включаться в диаграмму).

На вкладке Вставка в группе Диаграммы выберите тип и вид диаграммы Круговая. Добавьте подписи данных на диаграмму.

#### **Задание 9** Диаграмма

Информация о распределении суши и воды на земном шаре приведена в таблине

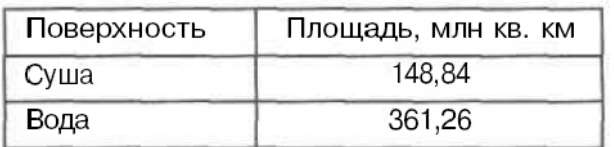

Построить круговую диаграмму, иллюстрирующую это распределение

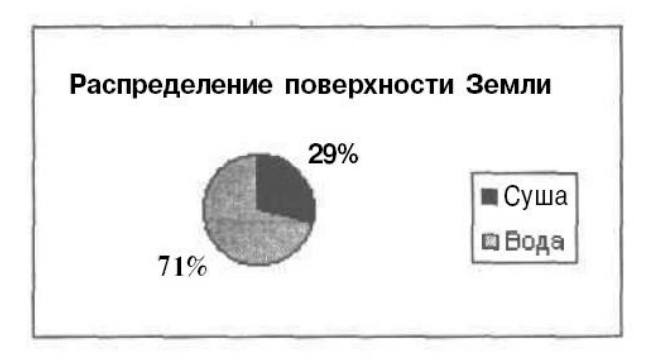

#### **Задание 10** Диаграмма

В районе проживают 7480 человек старше 17 лет. Из них высшее образование имеют 1290 человек, среднее - 4570, 9 классов - 1080, начальное - 540. Построить графическое изображение распределения людей по уровню образования.

#### **Задание 11** Диаграмма

Информация о распределении суши и воды на земном шаре приведена в таблине

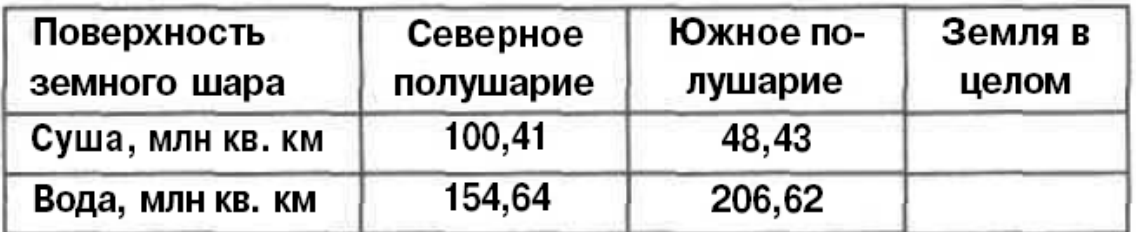

Построить графические изображения, иллюстрирующие распределение суши и воды по каждому полушарию и по Земле в целом.

### **Задание 12** Диаграмма

В таблине представлены результаты метеонаблюдений за сентябрь.

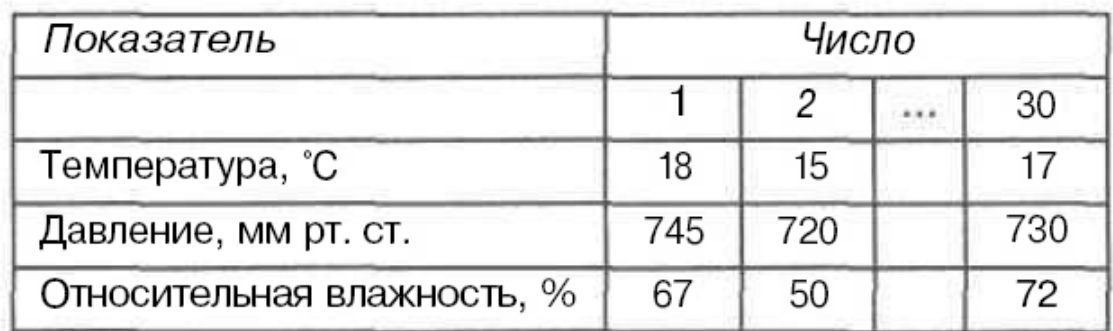

Построить графики изменения каждого показателя наблюдений. Все графики разместить на одном листе.

**!!! Замечание: Созданные диаграммы необходимо отформатировать: изменить цветовую гамму, шрифт, сделать акцент на важных элементах, убрать лишние детали.**

**Задание 13** Построение графиков

**Задача.** Построить поверхность  $z = \frac{x + xy}{x + y}$ *xy*  $z = \frac{x + xy}{x}$ 

1. Запустить программу Excel.

**.**

- 2. В ячейки А2:А12 ввести значения x от 1 до 10 с шагом 1.
- 3. В ячейки В1:К10 ввести значения y от 1 до 10 с шагом 1.
- 4. В ячейку B2 ввести формулу = ((\$A2+\$A2\*B\$1)/\$A2\*B1)\*((\$A2+B\$1)^0,5).
- 5. Распространить данную формулу на диапазон В2:К11.
- **6.** Выделить ячейки содержащие значения функции и значения переменных x и y. Вызовите мастер диаграмм.
	- **7.** Выбрать вид диаграммы **Нестандартные**, тип **Поверхность**,
- **8.** На вкладке **Заголовки** укажите Название диаграммы График функции ось х (категорий) – х, ось y (значений) – y, ось z (значений) – z. На вкладке **Легенда**  уберите флажок – **Добавить легенду.** Нажмите кнопку **Далее >.**
- 9. Определяем место расположения диаграммы, по умолчанию на том же самом листе, нажмите кнопку – **Готово**
	- 10. Получаем следующий график

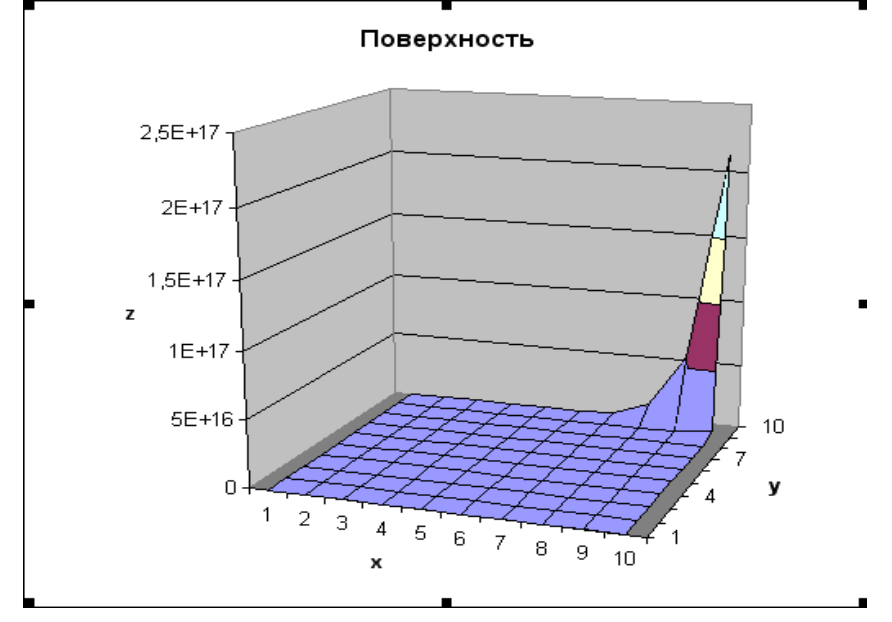

**Задача 1.2.** Построить график функции  $y = 3\cos x - \sin 2x$ .

- 1. Запустить программу Excel.
- 2. В ячейки А3, В1 и В3 внести заголовки.
- 3. В ячейку В2 занести значения шага 10 . Для этого, сделав ячейку текущей,

щелкните по кнопке **Мастер функций.** Выберите из списка категорий **Математические** и далее из списка – **ПИ** и щелкните по **ОК**. Необходимо отредактировать содержимое ячейки В2 (для этого добавьте в ячейку знак «-» перед функцией и «/10» после функции ПИ()).

- 4. В ячейку А4 занесите начальное значение аргумента **–ПИ()**.
- 5. В ячейку А5 ввести формулу =A4+\$B\$2.
- 6. Распространить данную формулу на диапазон А6:А25.
- **7.** Выделить ячейки содержащие значения функции и значения переменной x. Вызовите мастер диаграмм .
- 8. Выбрать вид диаграммы **Нестандартные**, тип **График**, добавьте подписи данных и легенду **.** Название диаграммы – График функции ось х (категорий) – х, ось y (значений) – y.
- 9. Получаем следующий график

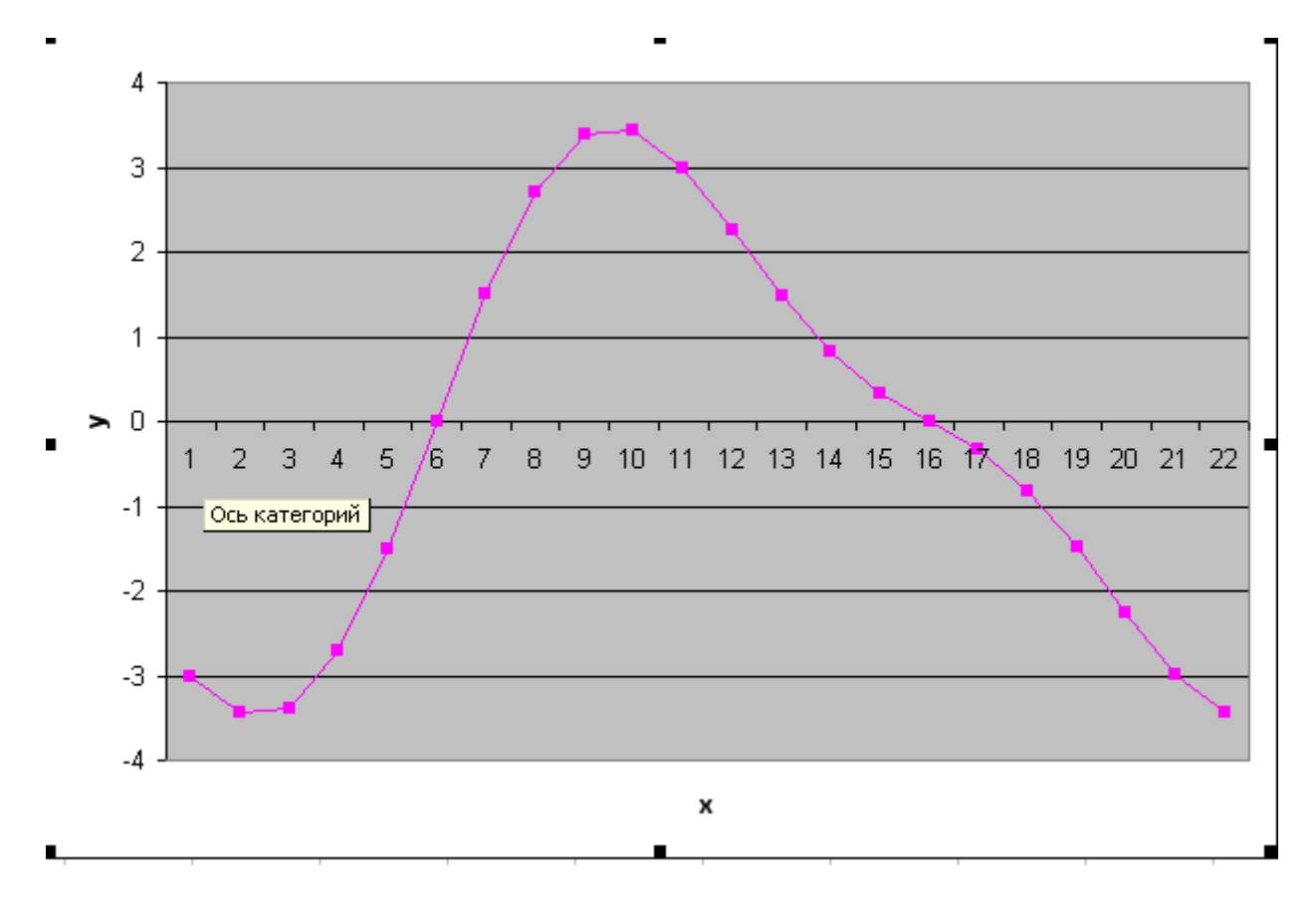

**Задание 14** Работа с относительными и абсолютными ссылками. Диаграмма типа «Поверхность».

Построить полусферу в изометрической проекции по формуле :

 $x2+y2+z2=16$ 

В ячейки A2:A18 и B1:R1 ввести числа от -4 до 4 с интервалом 0,5

В ячейку B2 ввести формулу: =КОРЕНЬ(16-A2^2-\$B\$1^2) и распространить ее с помощью маркера автозаполнения до ячейки В18. Во всех ячейках, кроме В10 получим сообщения об ошибке #ЧИСЛО! Пока исправлять ничего не надо. В ячейках В2:В18 в расположенных там формулах необходимо поменять относительные адреса ячеек на абсолютные, а абсолютные – на относительные. Это необходимо для того, чтобы при горизонтальном распространении формул ссылки в формулах на столбец А2:А18 не изменялись. Поменять относительные адреса ячеек на абсолютные и наоборот можно с помощью клавиши F4. Изменение формулы завершается нажатием клавиши <ENTER>.

Получив таким образом таблицу 17х17, удалите из нее ошибочные данные.

Выделите всю таблицу А1:R18 и постройте диаграмму «Поверхность» на отдельном листе.

Подпишите название диаграммы, удалите легенду, изметите объемный вид (изометрию) и расположите на весь лист.

Сохраните файл под названием Поверхность.

Удалите в таблице какой-либо столбец или строку (в диаграмме «вырежется» соответствующий кусок ).

Сохраните файл под названием Поверхность\_дефект.

#### **По окончании работы необходимо:**

- 1) Файл с выполненными заданиями сохранить на рабочем столе и закрыть программу.
- 2) Переместить свой документ в папку **Документы \Папка с номером группы**.
- 3) Сообщить преподавателю о выполнении заданий.
- 4) Сохраните таблицу из **Задания 4** в отдельной книге. Работа с ней будет выполняться на следующем занятии.